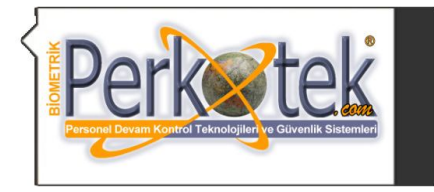

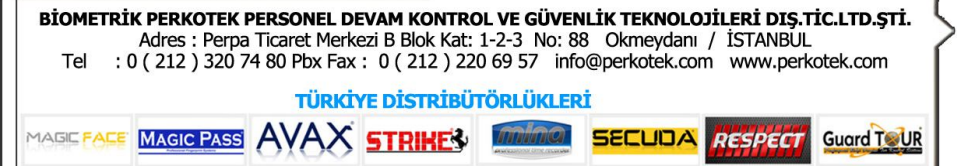

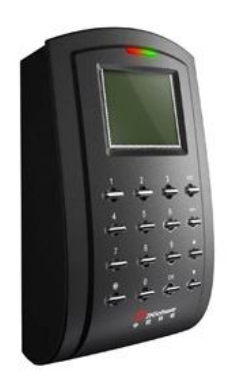

# Strike SC 702 Kullanım Kılavuzu

Bu kılavuz ST 702 ve bilgisayar bağlantısı ile cihaz tanımlamalarına yönelik doğru çalışma alışkanlıkları konusunda bilgiler vermektedir.

Daha detaylı bilgiyi http://www.perkotek.com bulabilirsiniz.

PERPA Ticaret Merkezi B Blok 1., 2. ve 3.Kat No: 88 Okmeydanı / İstanbul / TÜRKIYE

+ 90 212 320 74 80 (pbx)

+ 90 212 220 69 57

info@perkotek.com

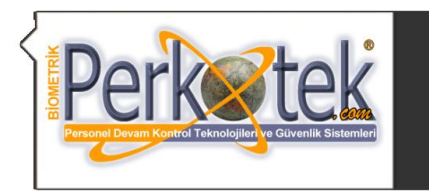

BİOMETRİK PERKOTEK PERSONEL DEVAM KONTROL VE GÜVENLİK TEKNOLOJİLERİ DIŞ.TİC.LTD.ŞTİ. Adres: Perpa Ticaret Merkezi B Blok Kat: 1-2-3 No: 88 Okmeydanı / İSTANBUL<br>: 0 ( 212 ) 320 74 80 Pbx Fax : 0 ( 212 ) 220 69 57 info@perkotek.com www.perkotek.com Tel **TÜRKİYE DİSTRİBÜTÖRLÜKLERİ** 

**SECUDA** 

**RESPECT** 

MAGIC FACI **MAGIC PASS A AX STRIKEV** 

# **2-TEKNİK ÖZELLİKLER**

- **a) 10.000 Kullanıcı Kapasitesi**
- **b) 30.000 Log Kapasitesi**
- **c) ID Kart Okuma (Opsiyonel Mafire/HID)**
- **d) USB ile Data Çekme Fonksiyonu**
- **e) Kilit ve Turnike Açma Opsiyonu (Wiegand Input)**
- **f) TCP/IP ve RS232/485 Bağlantı Tipi**
- **g )0-15 cm Okuma Mesafesi**
- **h) Zil Çaldırma Fonksiyonu**
- **l) Web server, Antipass-back opsiyonları**

## **3-MONTAJ**

Cihazı monte etmeden önce, dübellerin güçlü tutuş sağlaması için, zemin sert kalınlığının minimum 6-8 cm derinliğinde olmasına mutlaka dikkat edilmelidir.

Cihaz Montaj Kiti, 2 adet plastik dübel, 2 adet vidanın oluşur.

**3.(a).** Cihazın sabitleneceği yere arka kapağı koyarak vida yerlerini işaretleyiniz.

**3.(b).** Matkap veya hilti kullanarak 6 mm lik uçla, işaretler üzerinden 4 cm derinliğinde delikler açınız. Delikleri açarken matkap veya hiltinin dik pozisyonda olmasına dikkat ediniz.

**3.(c).** 2 adet dubeli bir çekiç yardımı ile deliklerin içine çakınız.

**3.(d).** Son kez kontrol ettikten sonra 4 adet vidayı duvar vb. ile zemin arasında boşluk kalmayacak şekilde sıkınız.

**3.(e).** Enerji kablosunu 5 V adaptör ile 220 VAC hattınıza bağlayınız.

#### **4-NASIL ÇALIŞIR? NASIL KULLANILIR? 4.(a) Kontrol**

Cihaza 12V adaptör taktığınız zaman cihaz LCD ekranı aktif hale gelir.

## **4.(b) Kullanıcı Kaydı Oluşturmak**

PERSONEL KART KAYIT VE ŞİFRE KAYIT

Cihazın Menü tuşuna basılıp Kullanıcı Yönet veya Kayıt bölümüne gelip ok tuşuna basılır. Daha sonra karşımıza iki seçenek çıkacak bu seçenekler .(RFID kayıt VE ŞİFRE kayıt) RFID KAYIT (KART KAYIT)

RFID kayıt yani kart kayıt için Cihaz üzerindeki Menu tuşuna basılır. Daha sonra Kullanıcı Yönet bölümüne gelinir. Karşımıza çıkan ekrandan RFID kayıt seçilir. Daha sonra yeni kayıt yapayım mı? Diye soracaktır Ok butonuna basılır. Cihaz 5 haneli ID

numarası verir. Bu numara elle değiştirebilir düzenleyebiliriz. Bu numara kişiyi temsil eden numaradır daha sonra ok butonuna basılır. Cihaz sorar kartı gösteriniz. Proxımıty kartlar 10 Haneli olduğu için cihaz bunu 5 haneye çevirir. Kayıt edeyim mi? Diye sorar ok butonuna basıldıktan sonra kart kayıt yapılmış olur.

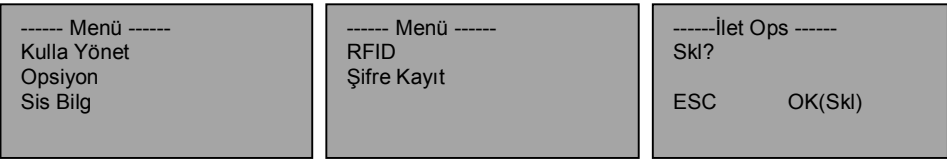

## ŞİFRE KAYIT

Şifre Kayıt için Menü butonuna basılır. Kullanıcı Yönet Bölümü gelinir. Daha sonra kayıt yapılacak işlem seçilir .Yani Şifre kayıt seçilir .Yeni kayıt yapayım mı ? Diye sorar. Ok butonuna basılır. Daha sonra cihaz 5 haneli ID numarası verir hafızasından ID numarası onaylandıktan sonra Şifre sorar. Şifremizi girdikten sonra tekrardan onay için Şifre tekrarı yapılır. Daha sonra kayıt edeyim mi? uyarısı verir. Ok butonuna basılır ve şifre tanımlanmış olur .

## **4.(c) Yönetici kaydı oluşturma**

Hoşgeldin Gir 12:04

**Guard TOUR** 

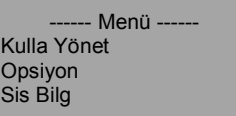

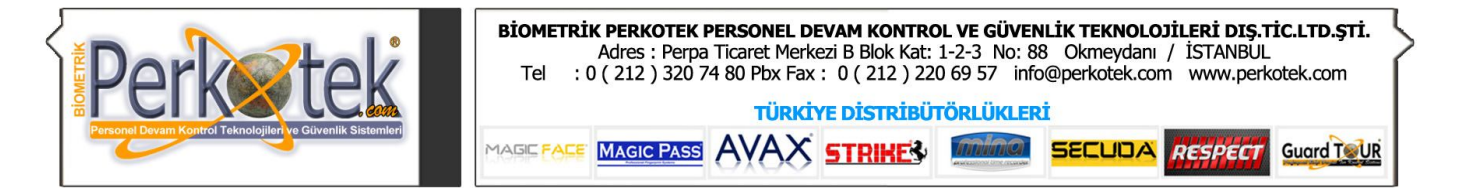

Yönetici kaydı oluşturmaktaki amaç cihazın 'MENÜ' tuşuna bastığımız zaman menüde erişime engelini sağlar bizden burada idari onay ister

Kullanıcı yönetimine gelip buradan yönetici kaydı diyoruz Parmak izi ile kayıt yapmak istiyorsanız

-Parmağını Bas-

Şifreyle kayıt Yapmak istiyorsanız

**-**Şifre gir-

Hem Parmak İzi Hem Şifre ile kayıt yapmak İçin

-P.İzi& Şifre-

Seçiyoruz

## **4.(d) Kullanıcı kaydı Silme**

Buradan sil diyerek silmek istediğimiz kişini ''ID'' numarasını girerek ok tuşuna basıyoruz daha

Sonra bize emin olup olmadığımızı soruyor eğer ok tuşuna basarsak kaydı siler

## **4.(c) Bağlantı**

 $O<sub>r</sub>$ Sistem<sup>'</sup> Güç Yör **iletişim** 

Cihazın bağlantı ayarlarını yapmak için Seçenekler menüsüne girdiğimizde aşağıdaki ekran gelecektir.

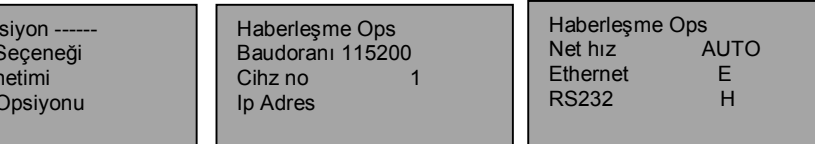

-Kullanıcı Yönetimi-Kullanıcı Kaydı Yönetici Kaydı Sil

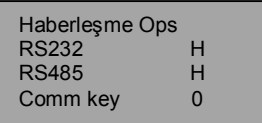

Buradan Haberleşme Ops menüsüne gireriz.

İletişim ops menüsünde haberleşme işlemi ilgili ayarları yapacağımız ekran açılacaktır.

Bu ekrana geldiğimizde ok tuşlarıyla ekranda görünmeyen yan taraftaki menülere de ulaşabiliriz.

Cihazın bilgisayar ile haberleşmesinde iki tip bağlantı şekli vardır.

## **1) Network Bağlantısı**

Eğer Ethernet'ten haberleşme kuracaksak buradaki Ethernet seçeneğini E yapmalı RS232 ve Rs485

seçeneklerini H yapmalıyız.

Daha sonra da IP Adres bölümüne girerek cihazımızın Ağ üzerinde hangi IP numarasıyla görülmesini istiyorsak o IP numarasını gireriz.

Burada dikkat edeceğimiz husus, gireceğimiz IP numarasının ilk 3 hanesi ağımızdaki IP numaralarının ilk 3 hanesiyle aynı olması gerektiğidir. Ayrıca buraya gireceğimiz IP adresinin son hanesi ağımızdaki diğer bilgisayarlarla aynı olmamalı. (Kullanıcının bilgisayarı dâhil)

Örneğin ağımızdaki bilgisayarların IP numaraları 192.168.1.X şeklinde olsun

Ağımızdaki bilgisayarların son numarası (XX) farklı diğer ilk 3 hanesi aynı olacaktır. Cihazımızın ilk 3 hanesi 192.168.1.X şeklinde olmalı ve son numarası sistemdeki tüm bilgisayarlardan farklı olmalıdır.

#### **2) Rs232 Bağlantısı**

Cihazı bilgisayara RS232 ile Comm Port'tan bağlayacaksak cihazın kutusundan çıkan 1 metrelik RS232 kablosunu bilgisayarın com portuna takarız.

Cihazla bilgisayar arasındaki mesafe fazla ise bu kabloyu ortadan keserek 3 damarlı bir kablo ekleyerek 60 metreye kadar uzatabiliriz.

Bu 1 metrelik kablonun içinden 3 den fazla kablo çıkabilir. İletişim için Turuncu-Kırmızı ve Yeşil kablolar kullanılmaktadır. Araya kablo eklenecekse turuncu – kırmızı ve yeşil kabloların uzatılması yeterli olacaktır.

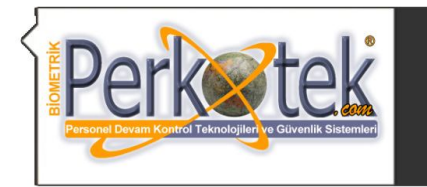

## **5)BAKIM-ONARIM**

Cihaz bakımı yetkili teknik servis tarafından bakım prosedürüne göre yapılır. Standart olarak 3 ayda bir kontrol edilmesi ve bakımının yapılması cihazın çalışma ömrünü uzatacak, verimini artıracaktır. İklim koşulları ve çalışma şartlarına göre bakım süresi ve aralıkları değişebilir.

Arıza durumda derhal teknik servise haber verilmelidir.

Yetkili olmayan kişilerin bakım veya onarım yapmasına izin verilmemelidir.

#### **6)TAŞIMA VE DEPOLAMA**

Ürünler taşınacağı zaman orijinal ambalajı içinde olmalıdır. Yükleme, taşıma ve istifleme için ambalaj üzerindeki uyarılara dikkat edilmeli, üst üste 5 adetten fazla ürün konulmamalıdır.

#### **7)DİKKAT EDİLECEK HUSUSLAR**

Cihazınızı mutlaka güçlü bir toprak hattı ile koruma altına alınız.

Yetkili olmayan kişilerin bakım ve onarım yapmasına izin vermeyiniz.

Cihaza haricen bağlanacak çevre birimleri için yetkili teknik servisten yardım isteyiniz.

Yüksek gerilim hattı kullanılması durumunda; adaptör yanma sorunu. Alıncak önlem Ups kullanılmalıdır. Bağlantı sorunu; bilgisayar com port kartının şase alması.Bu durumda bilgisayarınız ile ilgilenen gerekli kişilere bilgisi verilmesi.

Usb com port çevirici sorunu; driver eksiksiz yüklenmediği durumda usb tanımama durumu.Driver yükleminde işlem bitene kadar devam edilmesi ve bitiminde sistem yeniden başlatılması.

İp çakışması durumunda bağlantı sorunu bunun için yapmanız gereken ip değiştirmek .(Ve cihazın ip networkunuz de kullanmamak)

Cihaz üzerinde ve kullanım kılavuzunda bulunan uyarılara ve çalışma şartlarına dikkat ediniz.

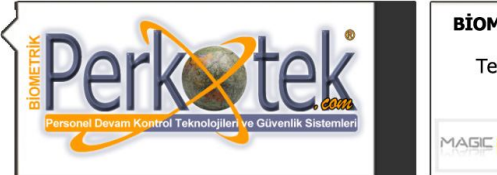

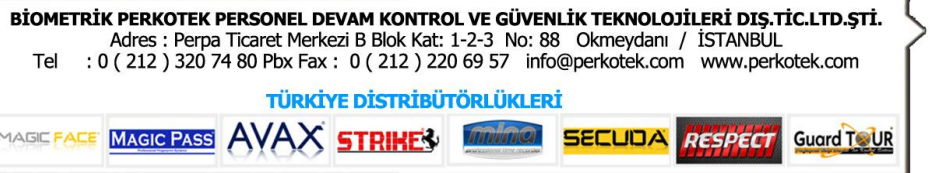

# **9-BASAJ KİLİT BAĞLANTI ŞEMASI**

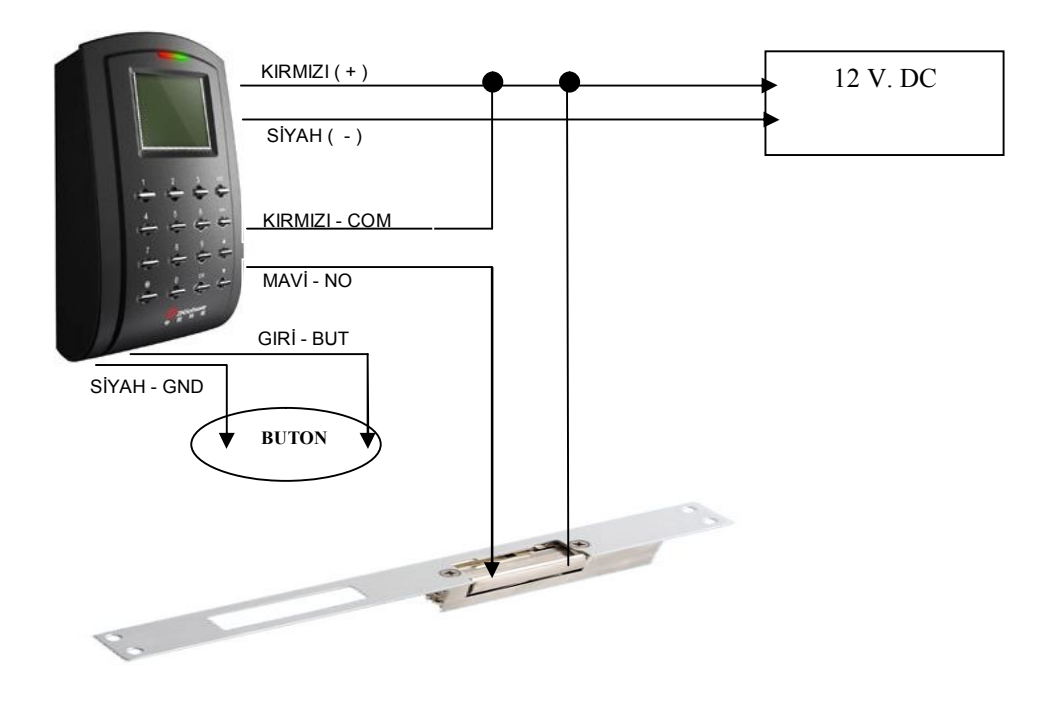

# **10- MANYETİK KİLİT BAĞLANTI ŞEMASI**

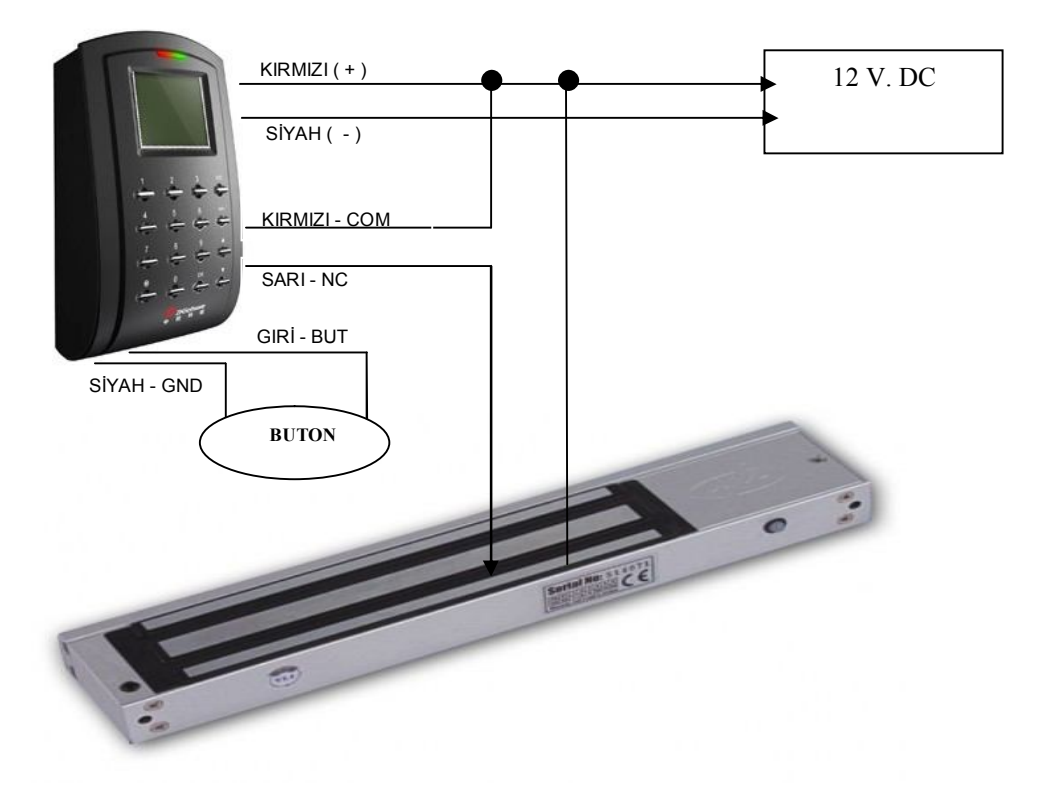

**"Sorularınız için Call Center'imizi arayabilirsiniz."**